# Requerimento de Juntada de Petição para processo ético. (Advogados/Estagiários).

A Juntada de petição destina-se à parte que deseja acrescentar documentos ao processo.

Documento para manifestação do processo;

Interposição de recurso;

Na petição, o Requerente deve informar a que se refere a juntada. Na petição, descreva a informação e qual o tipo de petição será juntado ao processo.

É necessário que a petição esteja assinada e datada, com a indicação do n° do processo para identificarmos o processo e realizada a juntada ao processo correto.

Os documentos devem estar legíveis, em formato PDF e em conformidade com a Resolução DE nº 009/2022.

## Primeiro acesso:

(Cadastro destinado a profissionais Advogados/Estagiários).

Acesse o link: <https://oab-ba.implanta.net.br/servicosonline> PRIMEIRO ACESSO PARA CADASTRAR UMA SENHA, USE O CPF/CNPJ UTILIZADO NA INSCRIÇÃO.

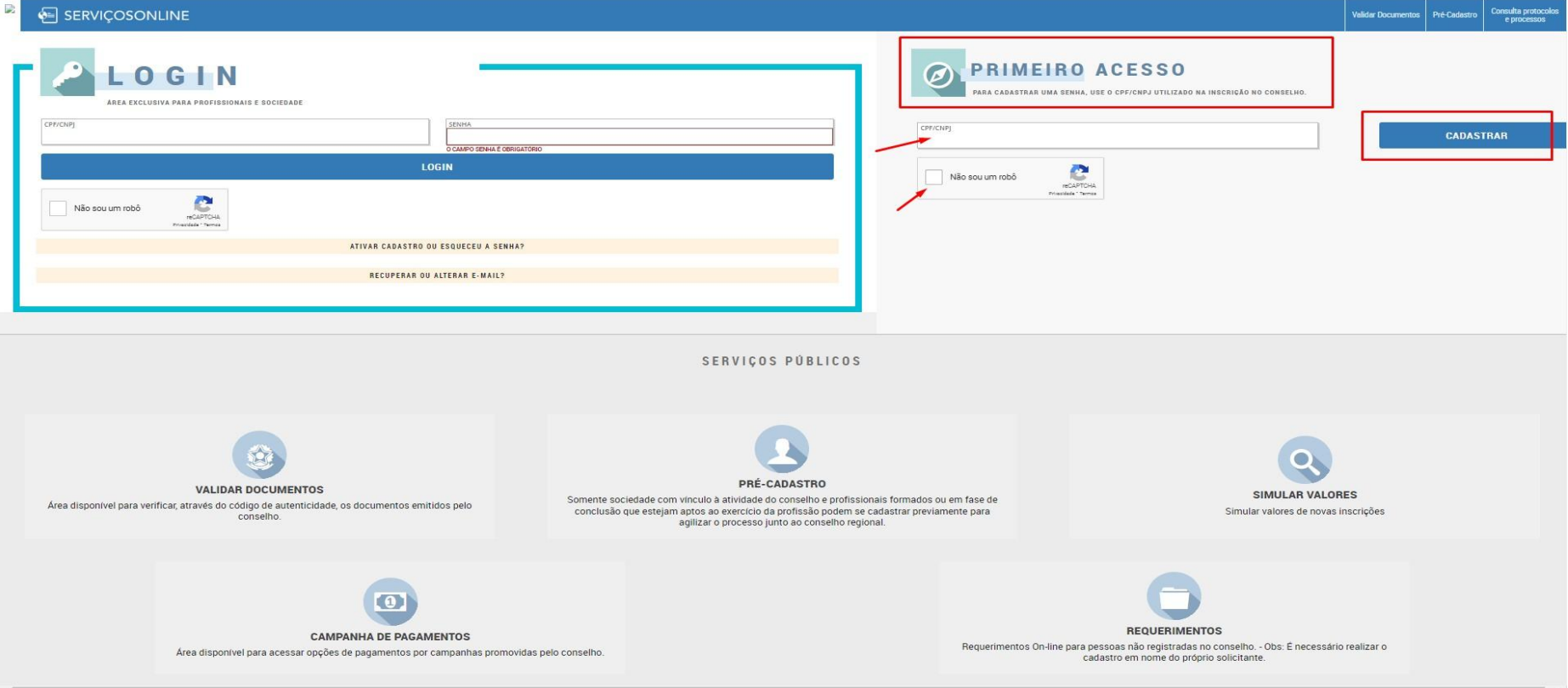

#### • Confirme seus dados:

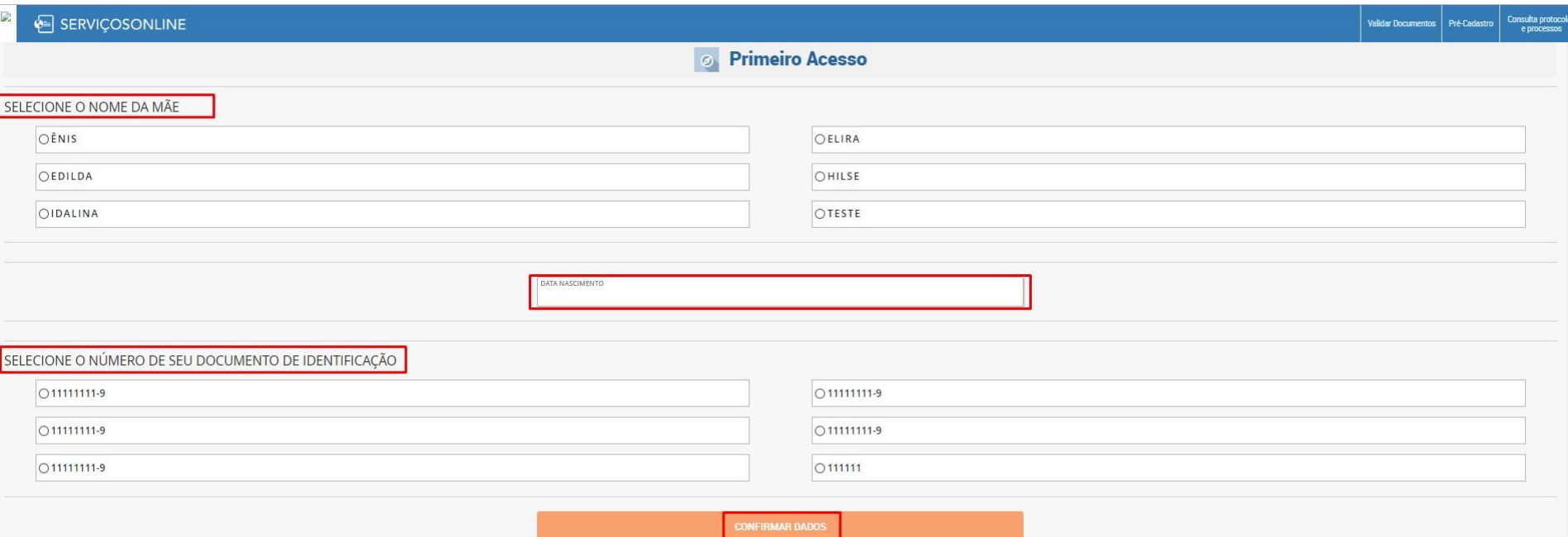

#### · Cadastrar senha:

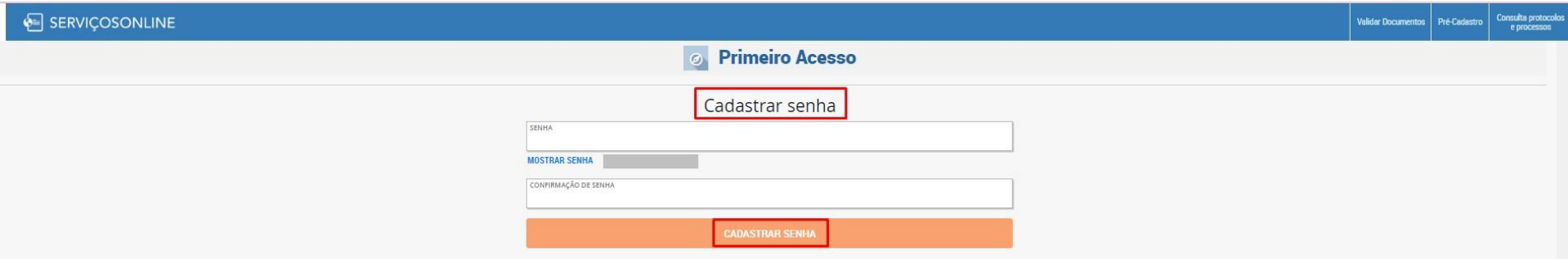

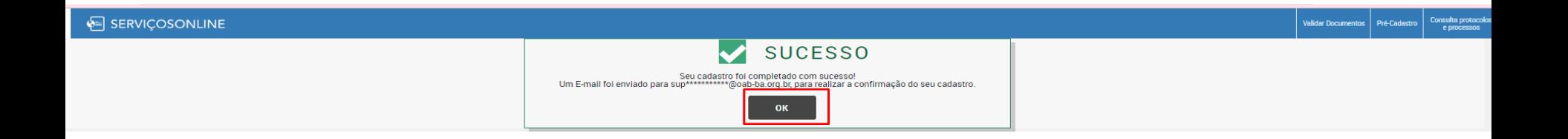

• Após o preenchimento, será enviado um e-mail com o link de ativação para o e-mail cadastrado.

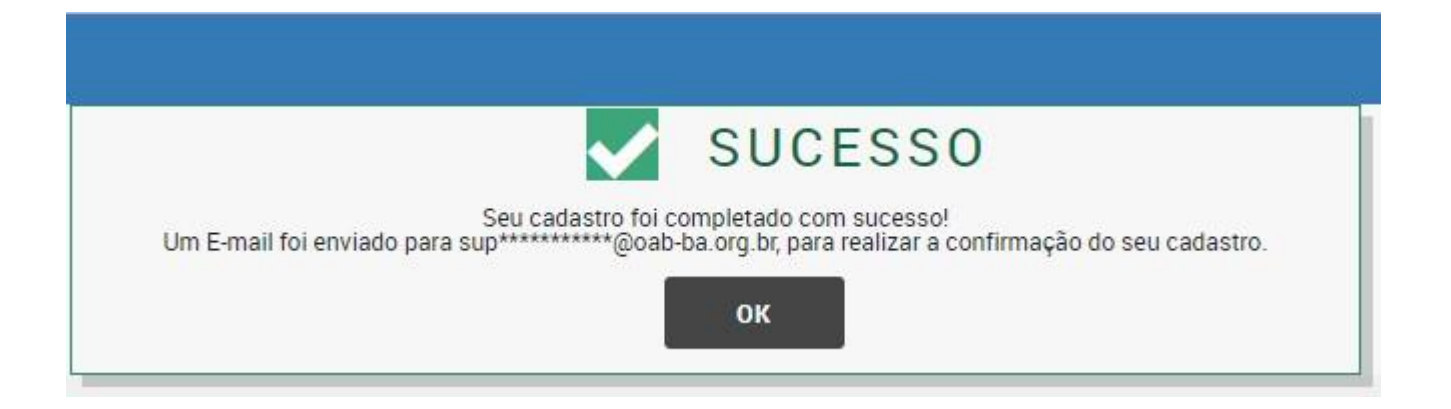

#### • Verifique seu e-mail e copie o link no corpo de email, colo na barra de navegação do navegador para ativar o cadastro.

#### **Serviços Online - Acesso**

De implanta informática em 22/12/2022 09:38  $\blacktriangleright$  Detalhes  $\equiv$  Texto simples

CONSELHO DE DEMONSTRAÇÃO

#### Olá, LAÍS BATISTA SILVA.

Conforme solicitação feita em 22/12/2022 09:12, foi solicitado um novo cadastro no portal de Serviços On-Line do Conselho de demonstração.

Por favor, clique no link abaixo ou copie e cole no navegador de sua preferência e siga as instruções. Link para ativar seu cadastro: http://aaf-08.implantadev.net.br/servicosonline/Acesso/AtivacaoCadastro/?id=5c154156-25d2-4834-ae6c-436eb69a7dcb&redirect=req

Até completar o procedimento solicitado acima, seu cadastro continuará inativo.

Conselho de demonstração Caso tenha dúvida, erros no sistema, não responder esse e-mail. Enviar para o e-mail: cpd@oab-ba.org.br

Essa é uma mensagem automática, não responda esse e-mail.

#### • Após colar o link na barra de navegação, pressione a tecla enter .

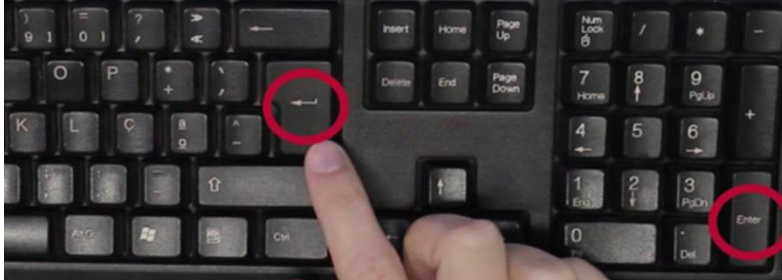

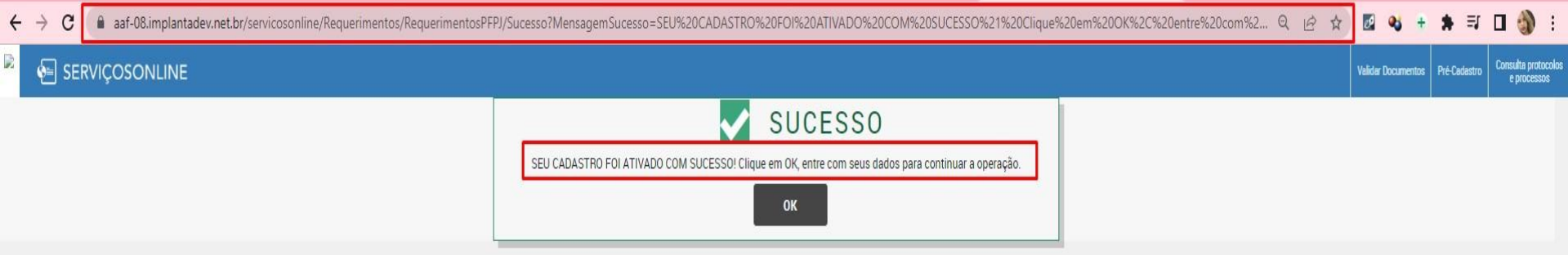

• Após a ativação do cadastro realize o login através do CPF e senha criada no primeiro acesso.

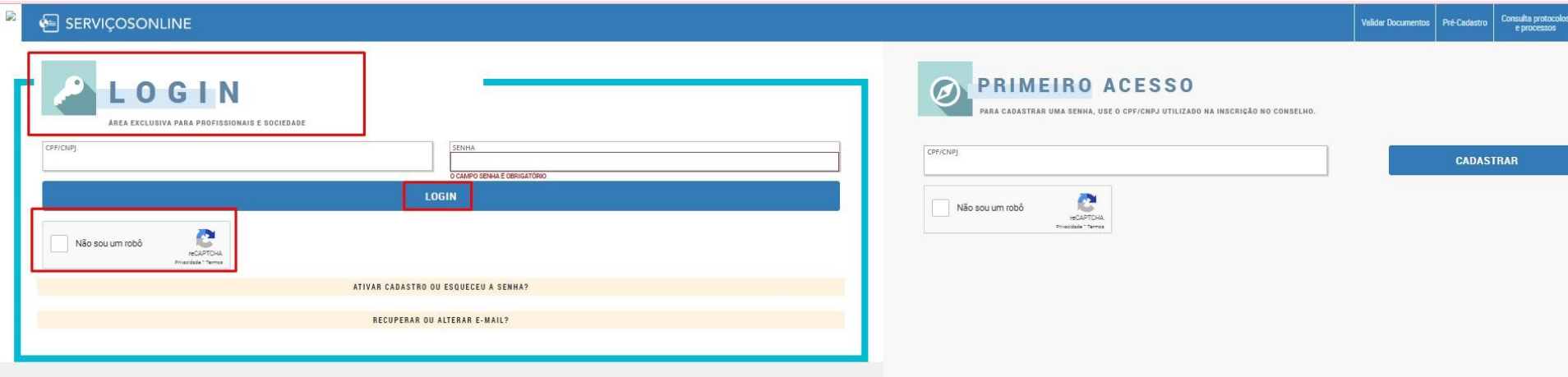

## Recuperação de senha:

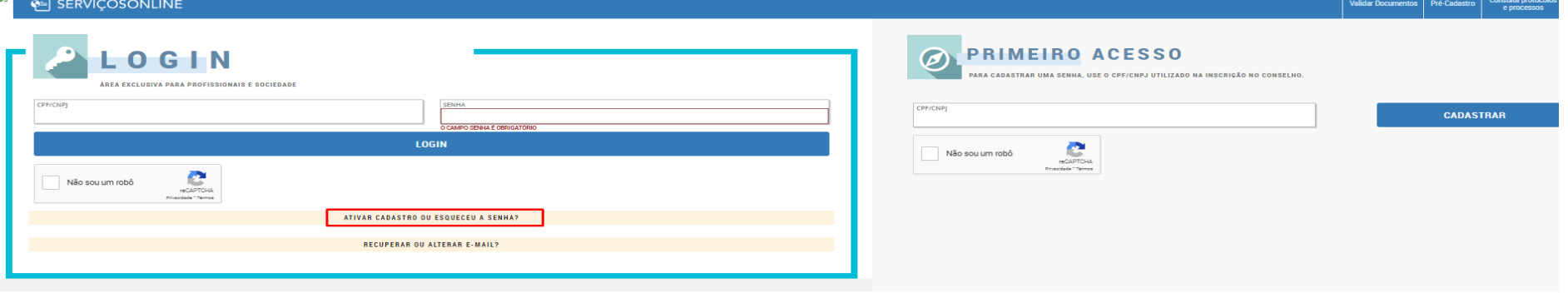

**Validar Documentos** 

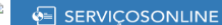

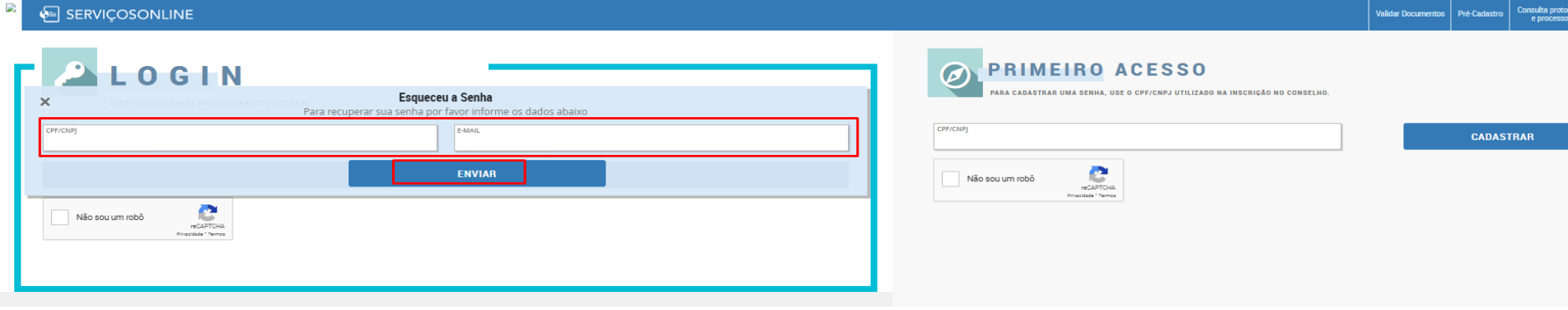

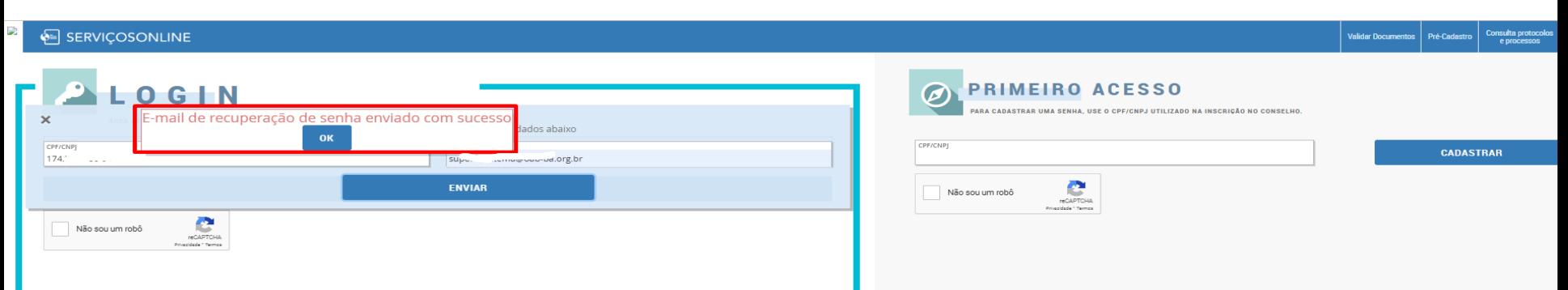

#### · Será enviado o link e chave para recuperação da senha.

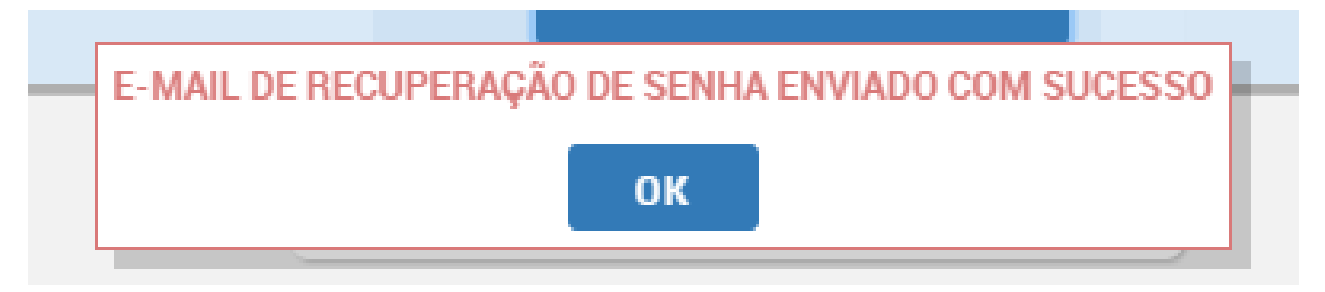

Serviços Online - Recuperação de Senha 2

De implanta informática em 22/12/2022 10:02 Detaihes E Texto simples

**CONSELHO DE DEMONSTRAÇÃO** 

Olá. LAÍS BATISTA SILVA.

Conforme solicitação feita em 22/12/2022 10:02, foi solicitado a recuperação de senha para o seu cadastro no portal de Serviços On-Line do Conselho de demonstração.

Por favor, clique no link abaixo ou copie e cole no navegador de sua preferência e siga as instruções. Link de recuperação de senha: http://aaf-08.implantadev.net.br/servicosonline/Acesso/RedefinirSenha/5c154156-25d2-4834-ae6c-436eb69a7dcb

Chave de recuperação: Q6UUWWHIXHV9ZGVF70Z4.

Conselho de demonstração

Essa é uma mensagem automática, não responda esse e-mail.

- Copie o link enviado por e-mail e cole na barra de navegação.
- Copie a chave encaminhada no e-mail e cole para redefinir a senha.

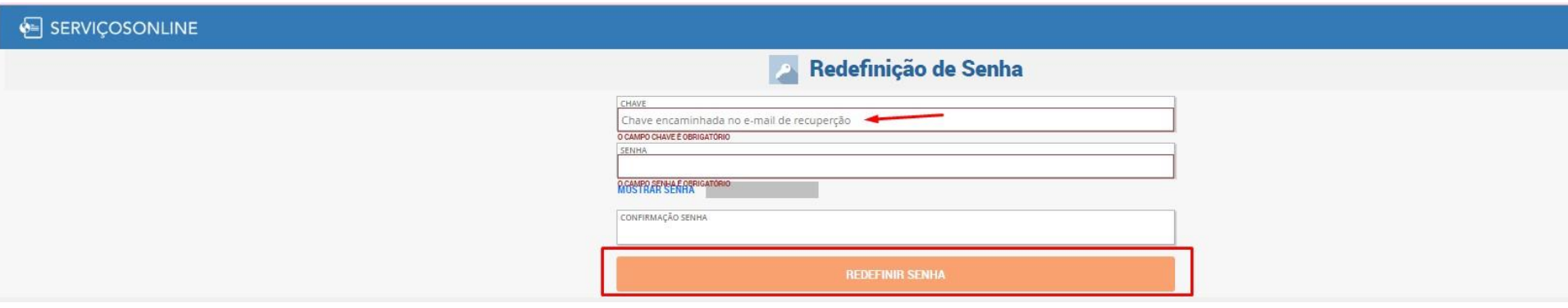

## Recuperação de e-mail:

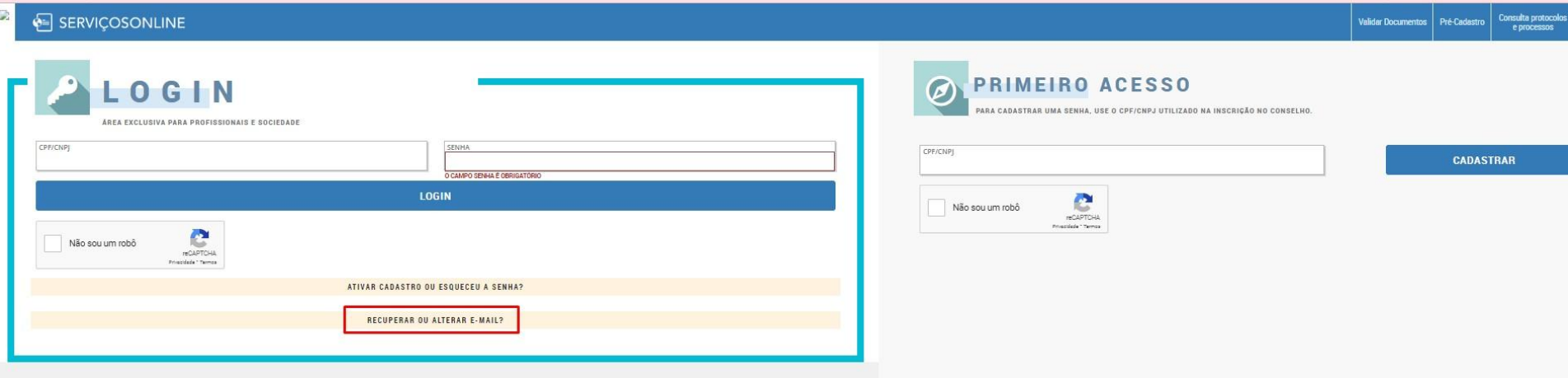

#### **SERVICOSONLINE**

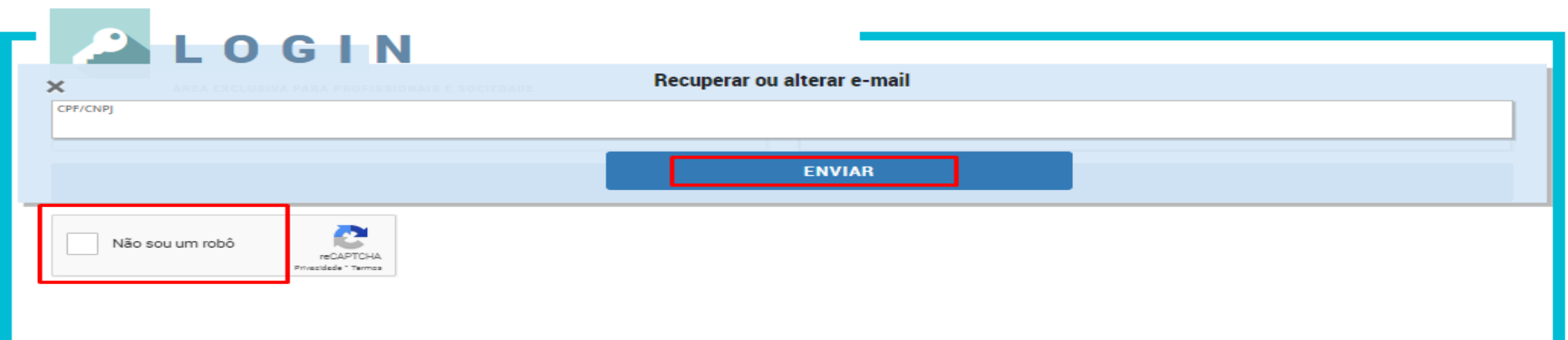

#### • Confirme seus dados:

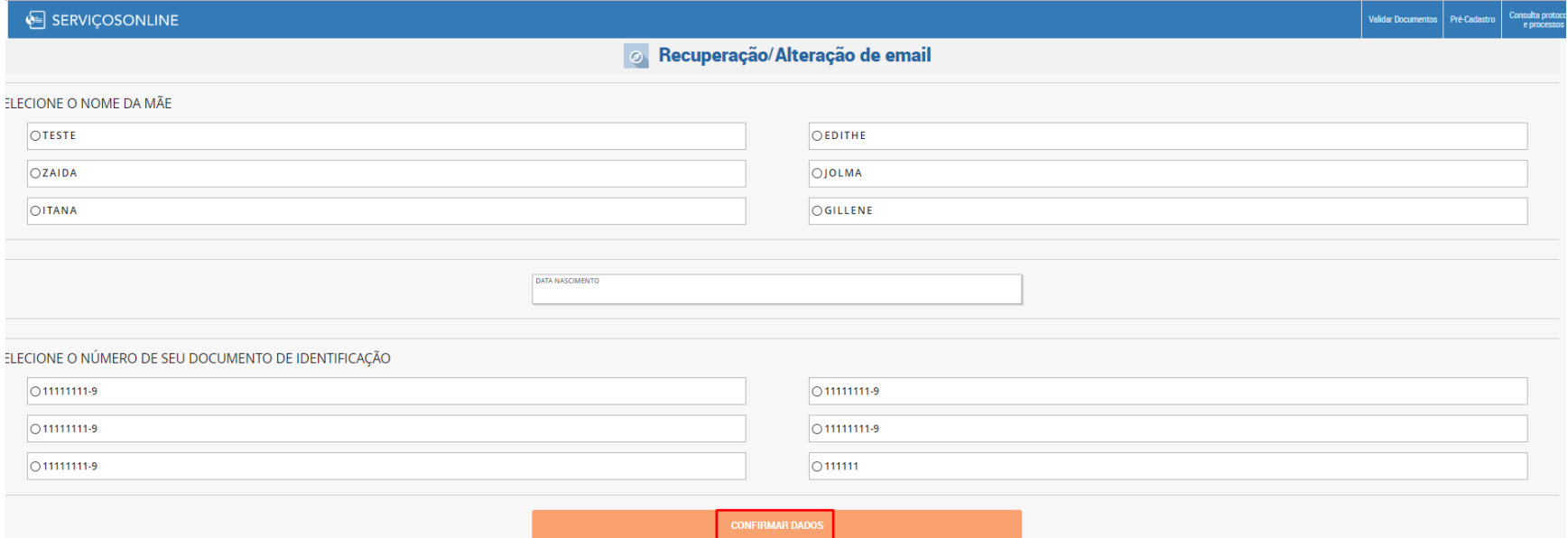

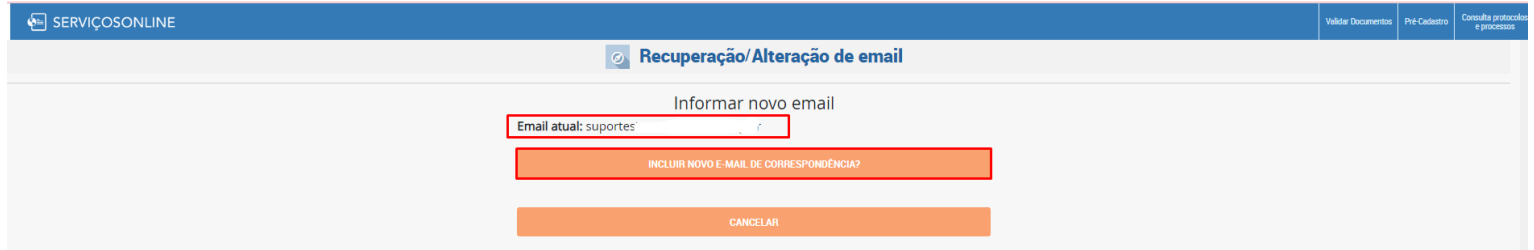

#### • Após informar o novo e-mail, o sistema enviará um link de ativação.

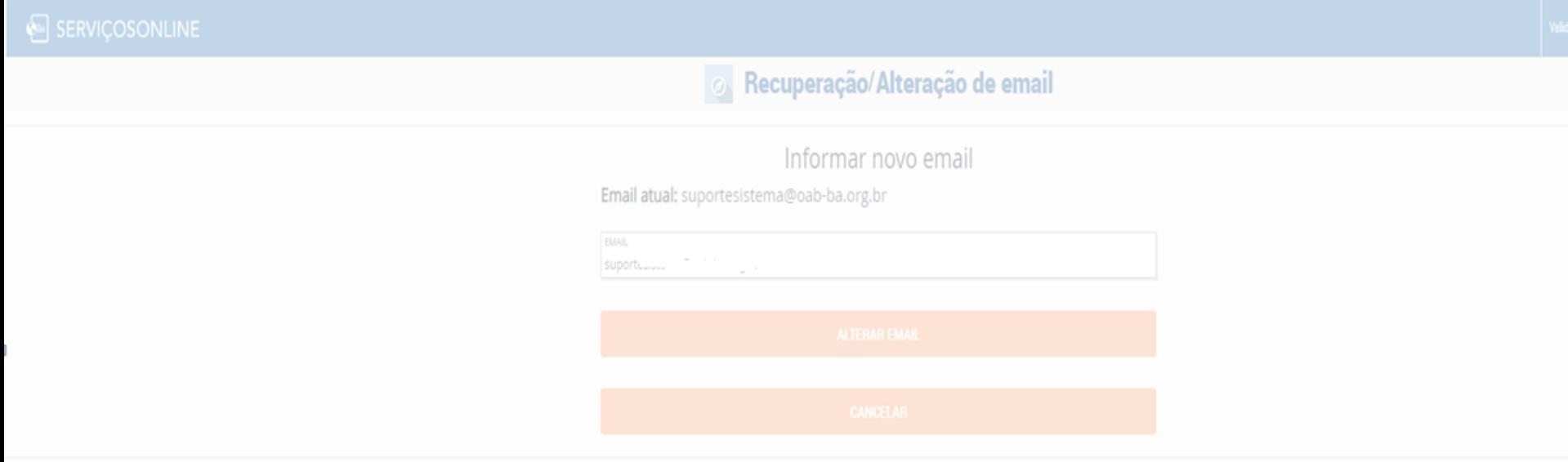

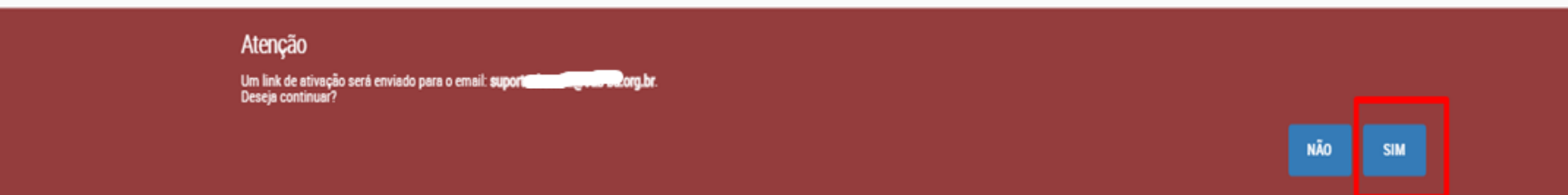

#### • Realize o login para acessar o sistema e realizar o REQUERIMENTO.

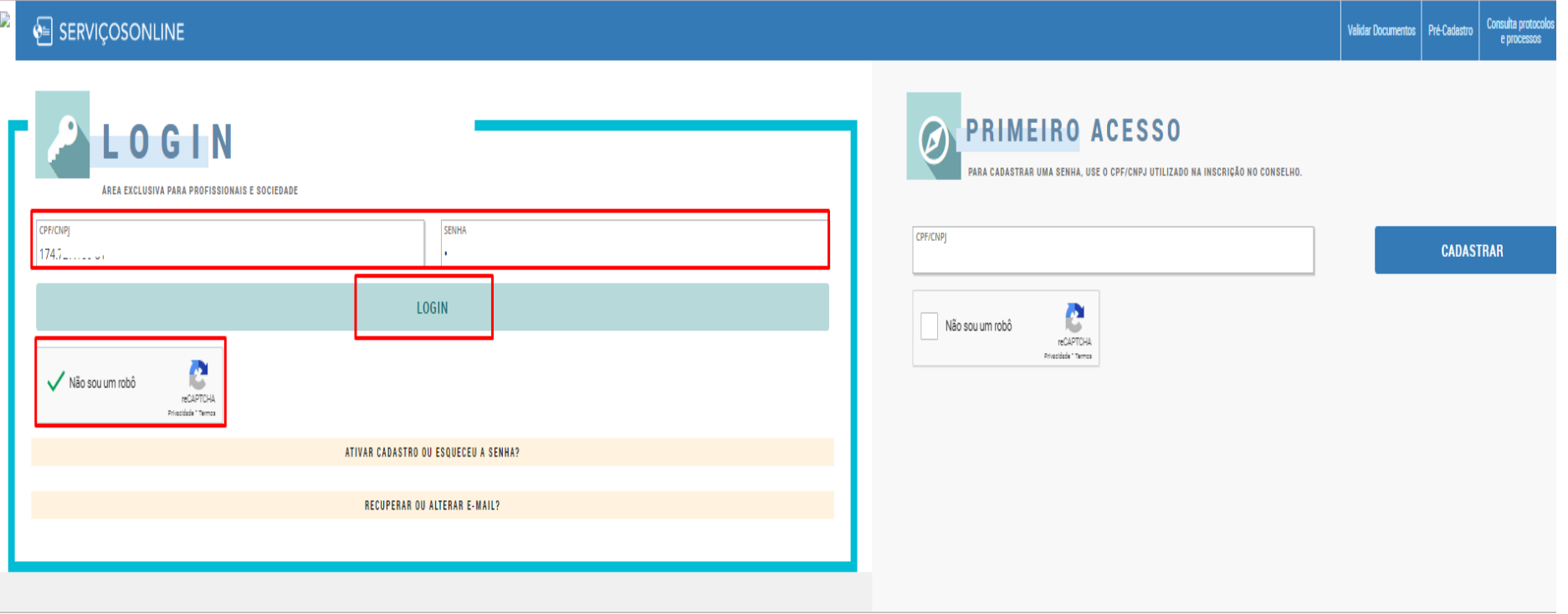

### • Clique no menu REQUERIMENTOS

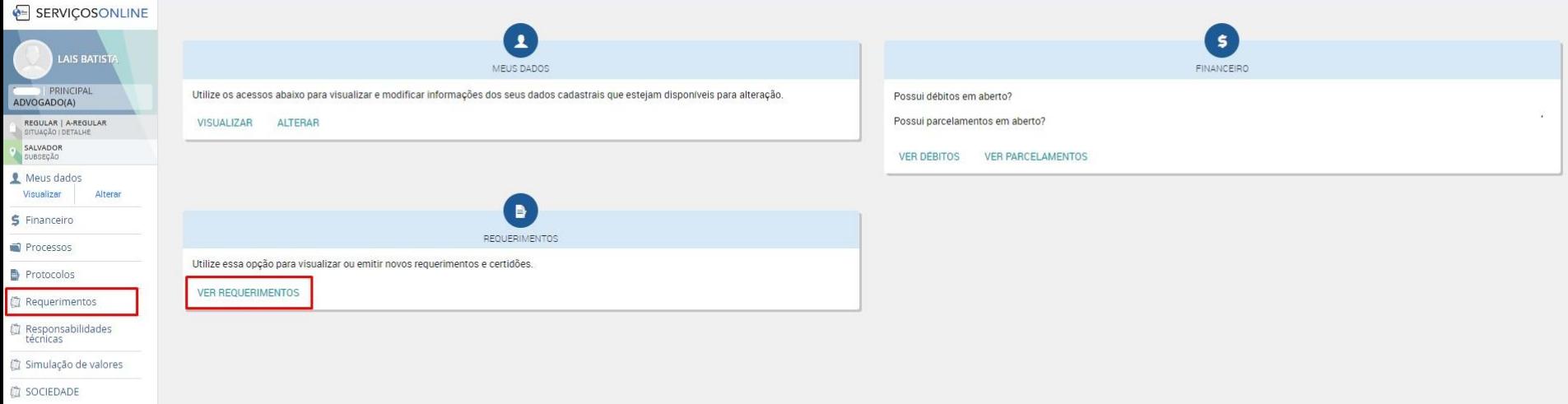

SAIR

#### • Clique no requerimento: JUNTADA DE PETIÇÃO PARA PROCESSO ÉTICO.

Para uma busca rápida, pressione a tecla CONTROL (Ctrl) + letra F, e digite o nome do requerimento: JUNTADA DE PETIÇÃO PARA PROCESSO ÉTICO

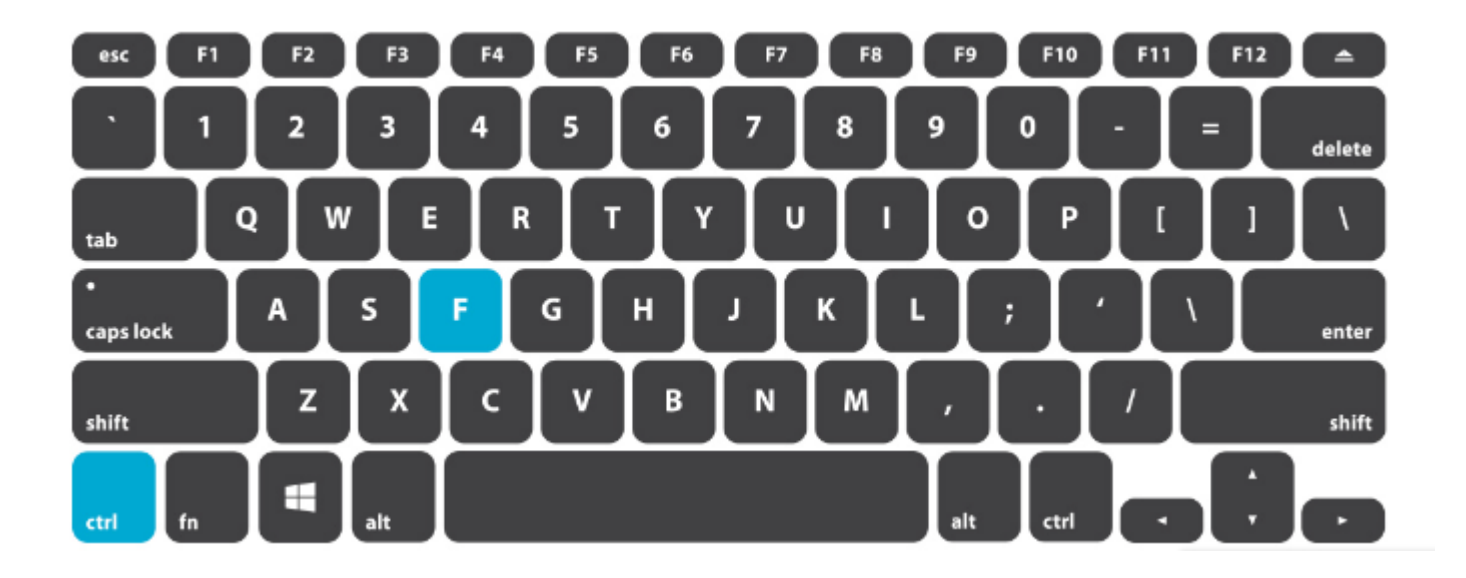

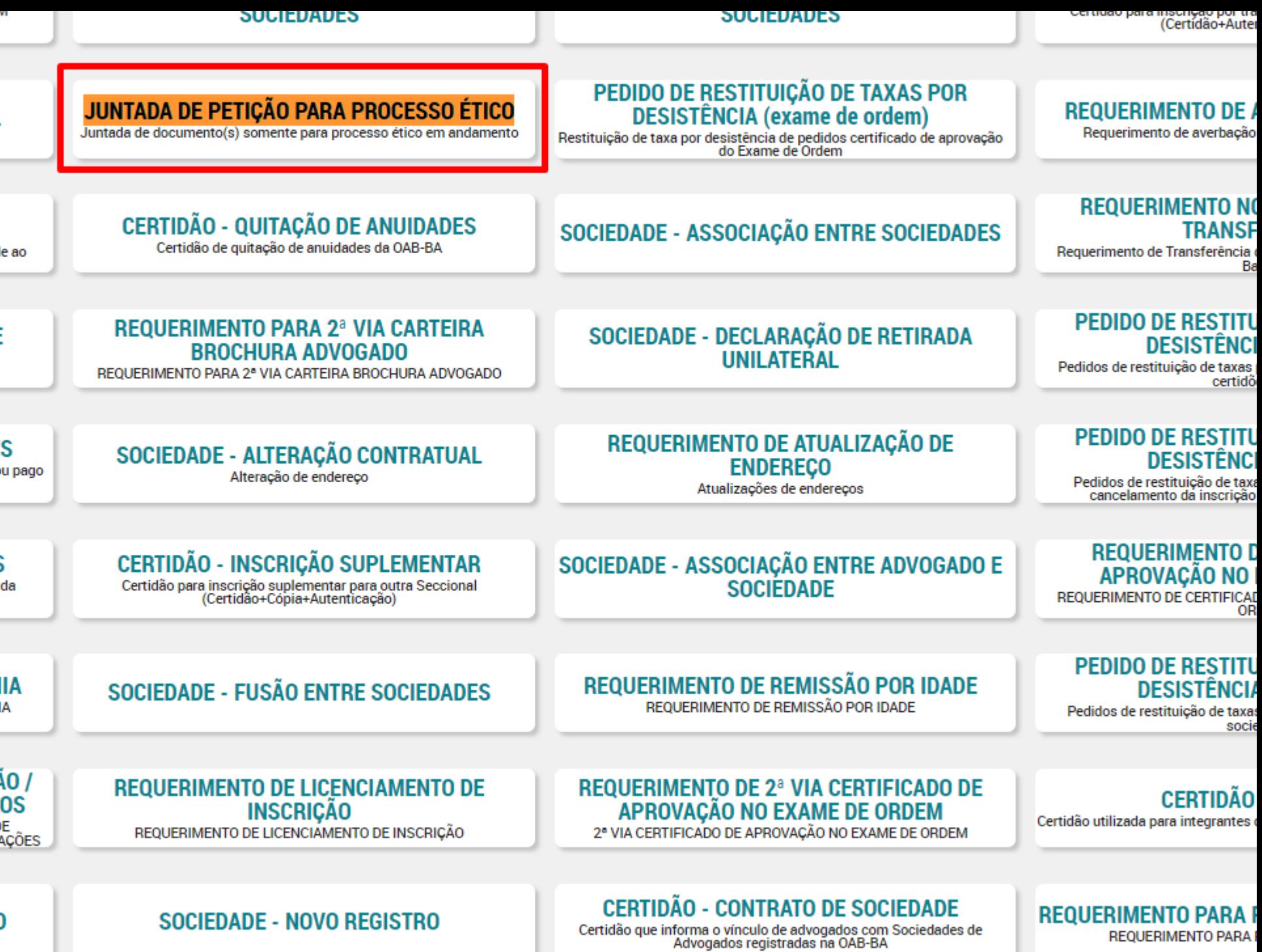

### • 1<sup>°</sup> Passo: Leia as instruções para realizar o requerimento.

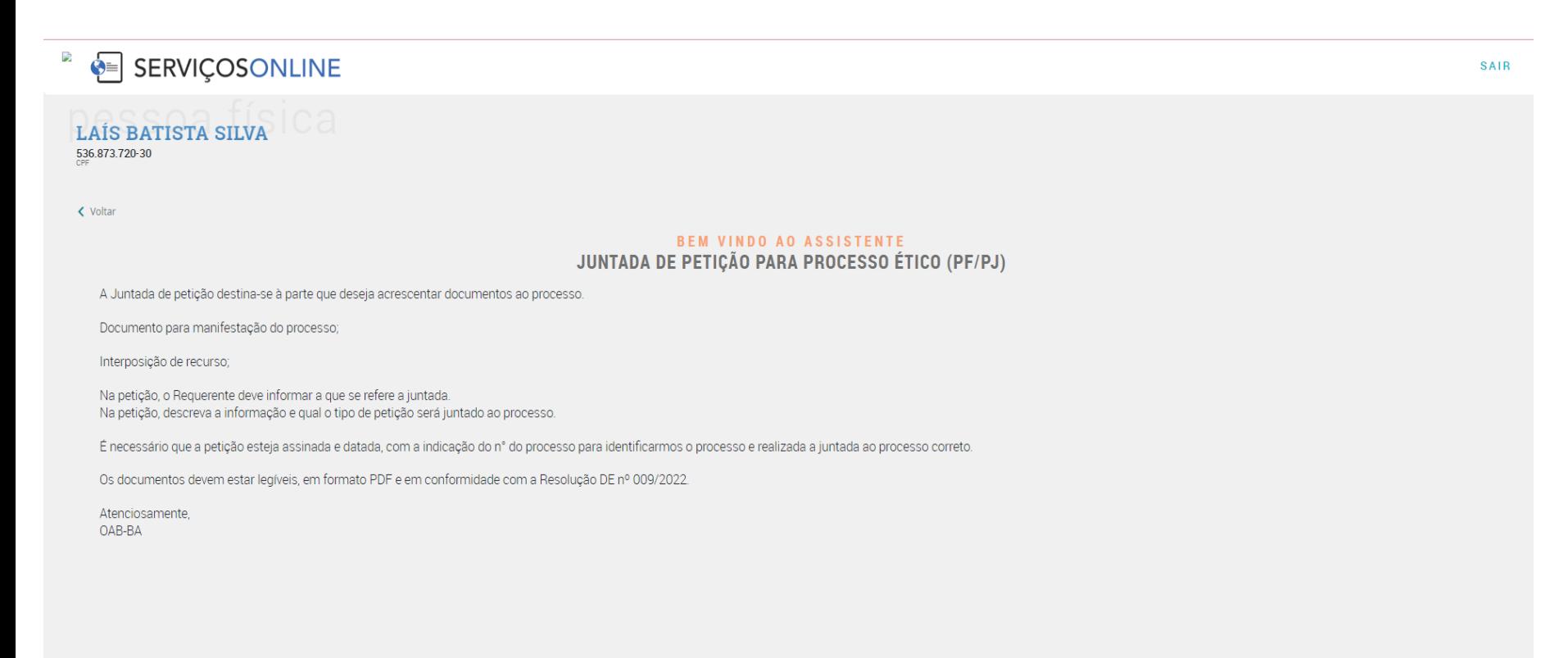

#### • 2<sup>°</sup> Passo:

Conferência dos dados de cadastro.

Obs: No sistema tem informação: DADOS DE CADASTRO INCOMPLETOS, o campos obrigatórios para preenchimento do usuário são:

- E-mail
- Telefone **E-MAIL DE CORRESPONDÊNCIA**
- Endereço + TELEFONE

+ ENDEREÇO DE CORRESPONDÊNCIA

÷

• Para inserir os dados acima, clique

Conferência dos dados de cadastro **DADOS DE CADASTRO INCOMPLETOS.** LAÍS BATISTA 536 DATA NASCIMENTO  $\overline{\phantom{a}}$  RG DATA EXPEDICA SSP<br>ORGAO EXPEDIDOR NOME DO PA NOME DA MÃE Não Informado Não Informado suportesistema@oab-ba.org.br TIPO CELULAR PESSOAL I CELULAR COMERCIAL I RESIDENCIAL + TELEFONE R Portão da Piedade, Nº 16 - Barris - Salvador - BA - CEP. 40070-045 + ENDEREÇO DE CORRESPON ANTERIOR<br>bem vindo  $2DE3$ 

#### • 3° Passo: Upload (Envio) de documentos:

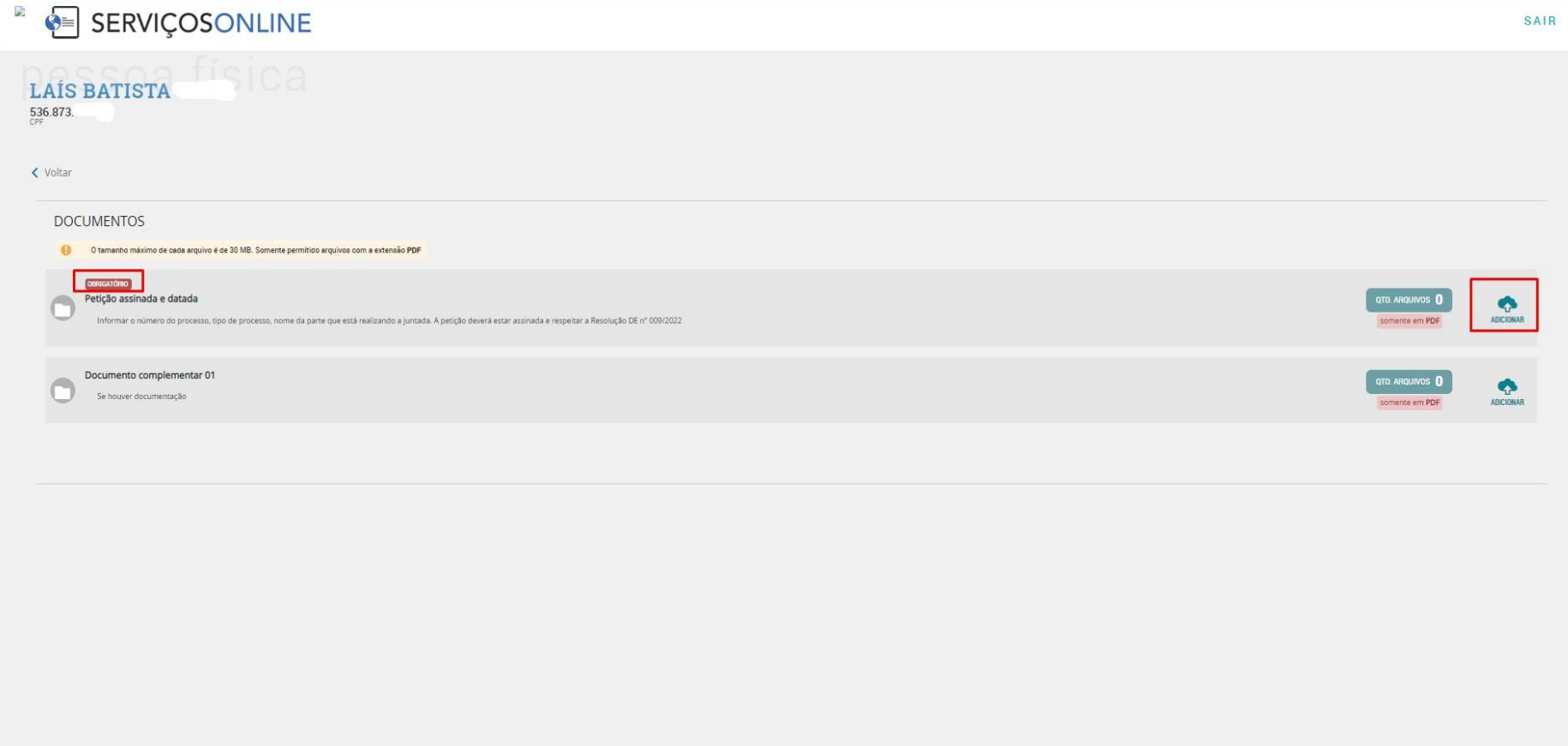

 $3DE3$ ANTERIOR<br>dados de cadastro **CONCLUIR** 

### • Selecione o arquivo desejado.

O tamanho máximo de cada arquivo é de 30 MB. Somente permitido arquivos com a extensão PDF

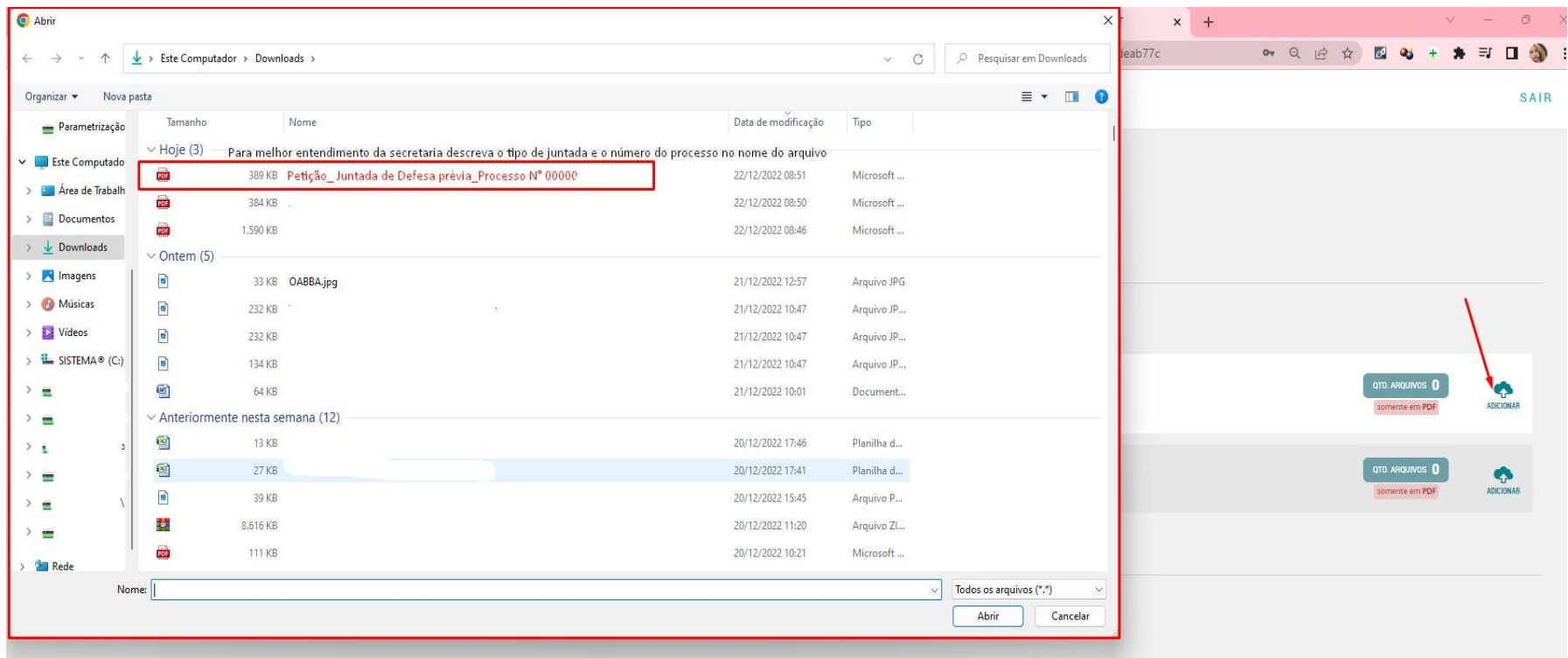

Clique em abrir para salvar o arquivo no requerimento.

#### • Requerimento finalizado com sucesso.

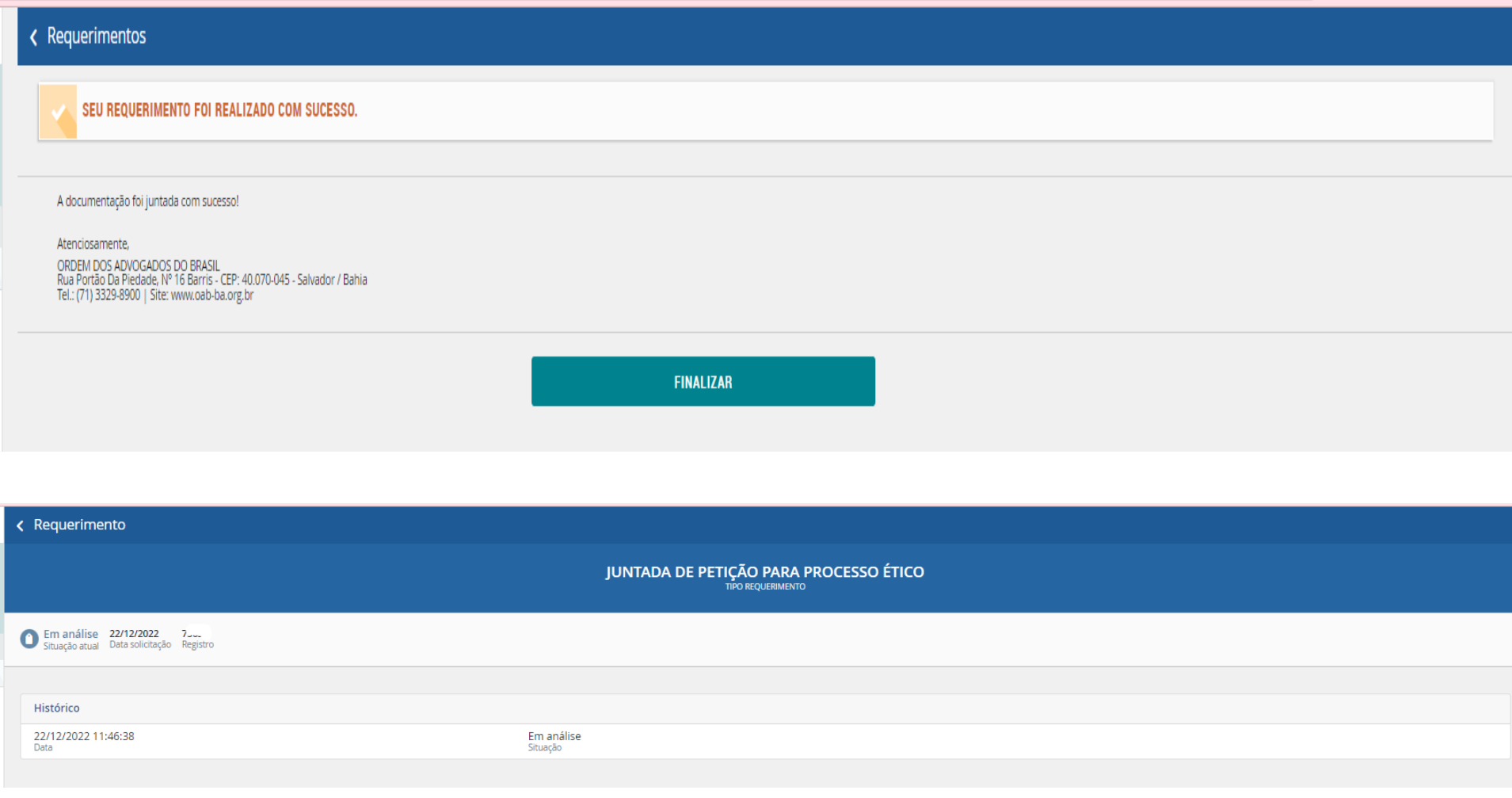

#### • Para visualizar o requerimento, clique em Acompanhar/Histórico.

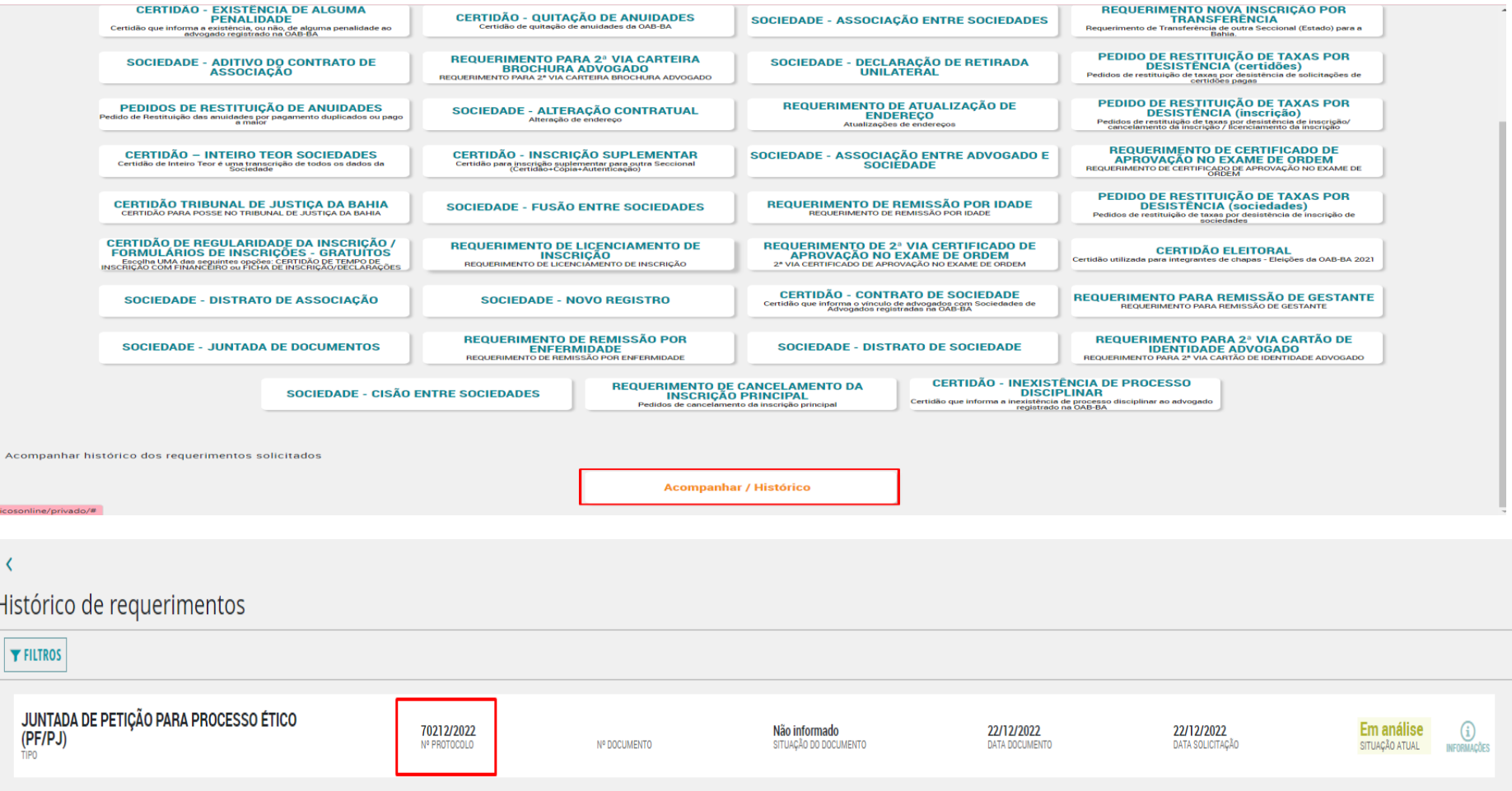